### **INFORMACJA**

- *• Podręcznik Użytkownika* odnoszący się do tych modeli znajduje się na dołączonej płycie instalacyjnej.
- Na większości ilustracji w niniejszym *Podręczniku szybkiej obsługi* przedstawiono model MFC-J6945DW.
- Zachowaj wszystkie materiały opakowaniowe i karton w celu użycia do ewentualnej wysyłki urządzenia w przyszłości.
- **Wymagany jest zakup odpowiedniego przewodu w zależności od używanego interfejsu.**

#### **Kabel USB**

Należy stosować kabel USB 2.0 (typu A/B) o długości nieprzekraczającej 5 metrów.

#### **Przewód (sieci) Ethernet**

Musi to być kabel skrętkowy kategorii 5 (lub wyższej) do sieci Fast Ethernet 10BASE-T lub 100BASE-TX.

Więcej informacji na temat sposobu postępowania z papierem oraz jego rozmiarów zawiera *Podręcznik Użytkownika*.

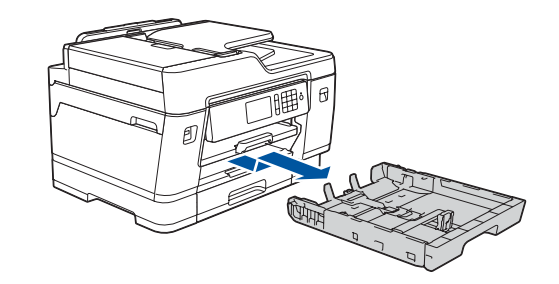

### 1 **Rozpakuj urządzenie i sprawdź zawartość opakowania** Komponenty w kartonie mogą być różne w zależności od kraju.

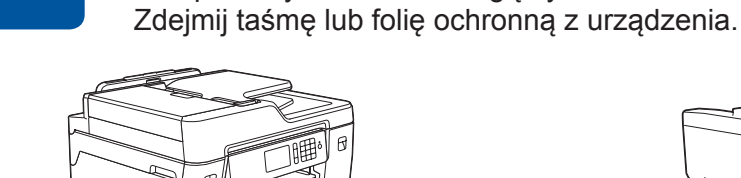

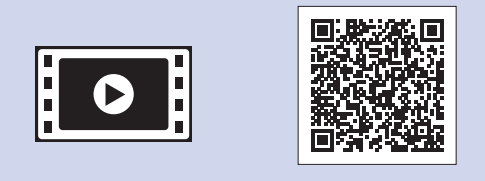

Rozpakuj i zainstaluj wkłady atramentowe zgodnie z instrukcjami na ekranie dotykowym. Zamknij pokrywę wkładu atramentowego. Urządzenie przygotuje system rozprowadzania atramentu do drukowania.

#### **INFORMACJA**

Po pierwszej instalacji wkładów atramentowych urządzenie wykorzysta pewną ilość atramentu do napełnienia przewodów doprowadzających atrament w celu osiągnięcia wydruków wysokiej jakości. Ten proces jest wykonywany tylko raz. 

Otwórz pokrywę wkładów atramentowych.

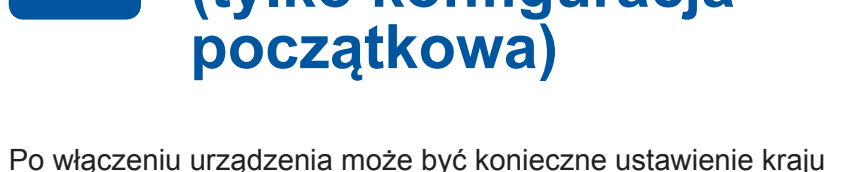

Najnowsze podręczniki są dostępne w witrynie Brother Solutions Center: [support.brother.com/manuals](http://support.brother.com/manuals)

lub języka (zależnie od urządzenia). Postępuj zgodnie z instrukcjami wyświetlanymi na ekranie dotykowym, jeśli jest to wymagane.

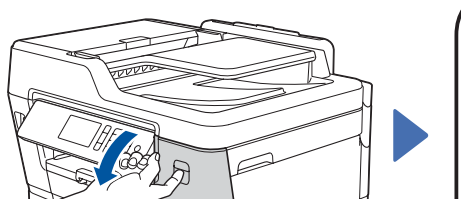

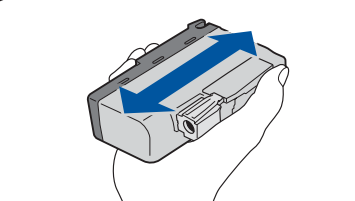

#### **INFORMACJA**

W celu ułatwienia odczytywania informacji z ekranu dotykowego można wyregulować kąt ustawienia panelu sterowania.

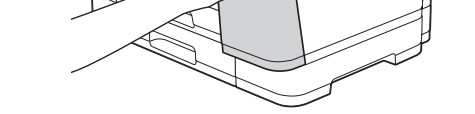

# Podręcznik szybkiej obsługi

### **MFC-J6945DW / MFC-J6947DW**

**brother** 

W pierwszej kolejności zapoznaj się z dokumentem *Przewodnik Bezpieczeństwa Produktu* , a następnie z niniejszym dokumentem *Podręcznik szybkiej obsługi* w celu prawidłowego przeprowadzenia procedury instalacji.

 $\vert \mathbf{e} \vert$ 

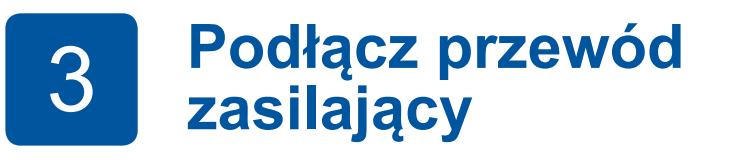

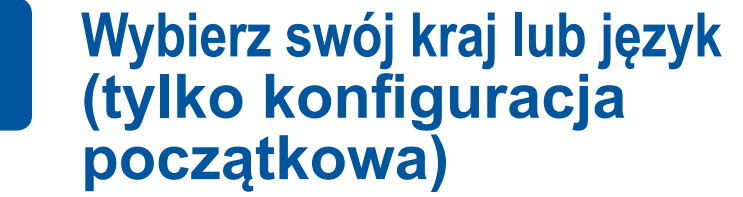

D012AW001-01 **POL** Wersja A

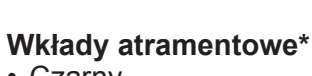

• Czarny

• Żółty

• Cyjan • Magenta \*Wkłady atramentowe odpowiadają wydajnością wkładom zamiennym LC3237 w następującym stopniu:

Podnieś pokrywę skanera. Componież w Podłącz przewód linii telefonicznej. Componieś pokrywę skanera. Użyj gniazda oznaczonego symbolem **LINE** (Linia) i poprowadź przewód z tyłu urządzenia.

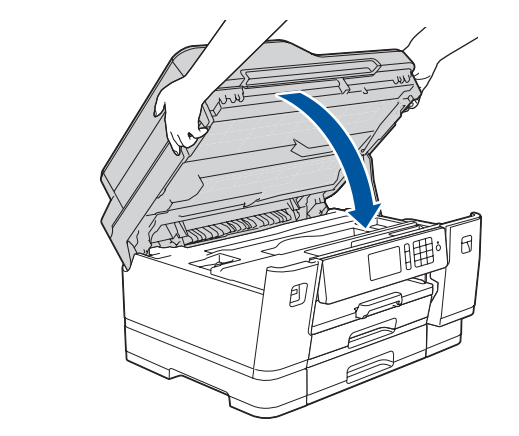

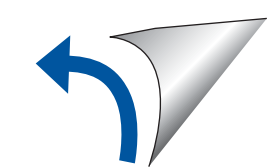

- Czarny: ok. 75% wydajności - Inne: ok. 65% wydajności

**uu** *Podręcznik Użytkownika: Specyfikacje materiałów eksploatacyjnych*

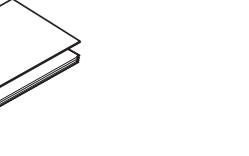

**Podręcznik szybkiej obsługi Przewodnik Bezpieczeństwa Produktu**

**Przewód zasilający**

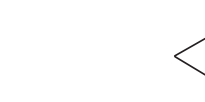

**Płyta instalacyjna Brother Arkusz konserwacyjny**

## 8 **Wybierz swój język (tylko w niektórych modelach oraz jeśli jest to wymagane)**

- 1. Naciśnij kolejno ii [Ustawienia] > [Wszystkie ust.] > [Wstępne ustaw.] > [Miejscowy jęz.].
- **2.** Naciśnij odpowiedni język.
- **3.** Naciśnij .

# **9 Podłącz przewód linii telefonicznej**<br>Jeśli urządzenie nie będzie używane w charakterze faksu, przejdź do kroku 10

Jeśli urządzenie nie będzie używane w charakterze faksu, przejdź do kroku **10** . Więcej informacji na temat korzystania z funkcji faksu można znaleźć w *Podręczniku Użytkownika Online*.

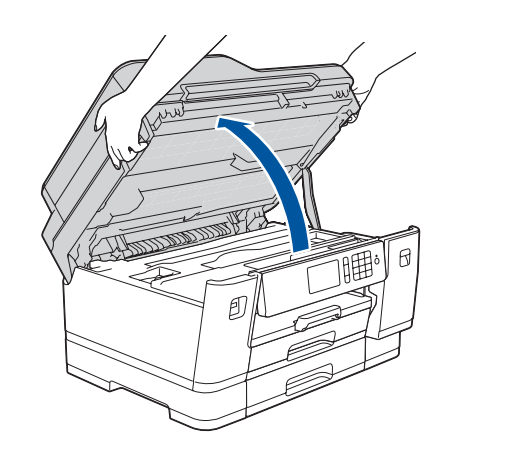

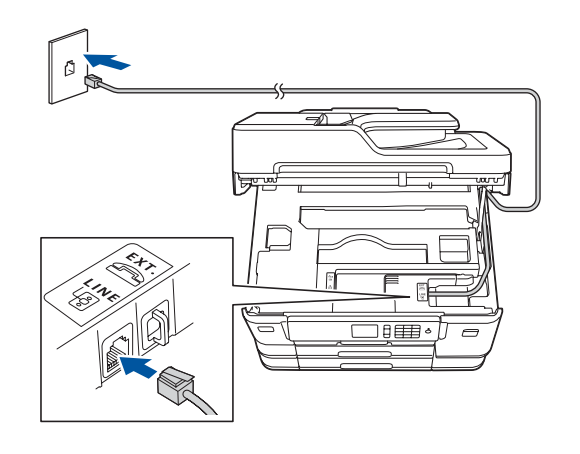

Aby uzyskać pomoc w konfiguracji urządzenia Brother, zapoznaj się z materiałami wideo zawierającymi odpowiedzi na najczęściej zadawane pytania. [support.brother.com/videos](http://support.brother.com/videos)

## 6 **Ustaw datę i godzinę**

Postępuj zgodnie z instrukcjami na ekranie dotykowym, aby ustawić datę i godzinę.

Potrząśnij energicznie zasobnikiem **czarnego** atramentu, poziomo, 15 razy, jak na ilustracji, przed umieszczeniem go w urządzeniu.

Postępuj według instrukcji wyświetlanych na ekranie dotykowym, aby skonfigurować ustawienia urządzenia:

- Zapoznaj się ze wskazówkami obsługi
- Wprowadź ustawienia domyślne komunikatów ekranu LCD Brother
- Sprawdź jakość drukowania
- Skonfiguruj ustawienia tacy lub rozmiaru papieru
- Wydrukuj arkusz instalacji

## 7 **Ustawienia urządzenia**

### **Bezpieczny dostęp sieciowy**

Domyślne hasło dla tego urządzenia znajduje się na etykiecie z tyłu produktu (poprzedzone napisem "Pwd"). Zdecydowanie zalecamy jego zmianę w celu ochrony urządzenia przed nieupoważnionym dostępem.

# **2 Załaduj zwykły papier o rozmiarze A4**<br>Więcej informacji na temat sposobu postępowania z papierem oraz jego rozmiarów

Wyciągnij tacę papieru całkowicie z urządzenia w sposób wskazany przez strzałkę.

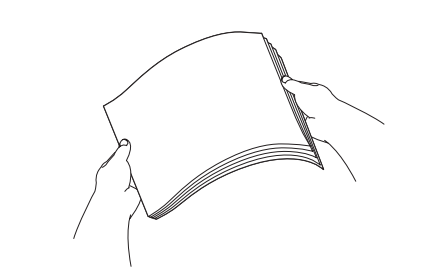

Starannie przekartkuj papier. Załaduj papier do tacy.

oznaczenia (**VVV**).

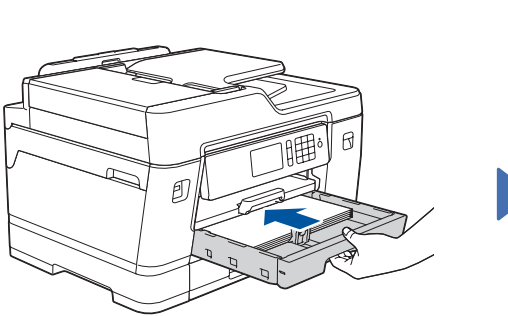

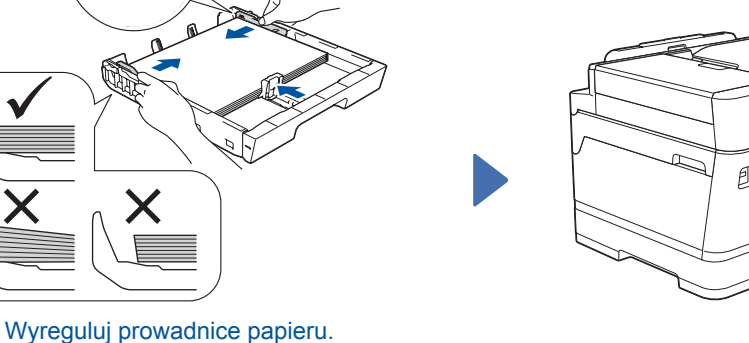

Nie przekraczaj tego

Wyciągnij podporę papieru aż do zablokowania.

Powoli całkowicie wsuń tacę papieru do urządzenia.

**Podłącz przewod Wybierz swój kraj lub język zainstaluj wkłady atramentowe<br>zasilający (tylko konfiguracja zainstaluj wkłady atramentowe** 

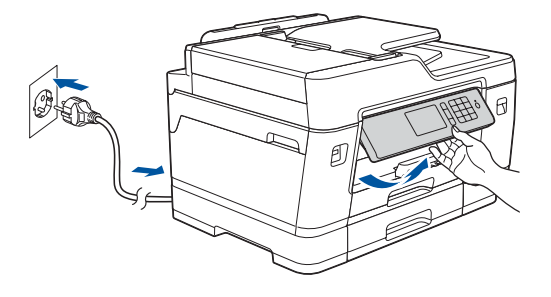

Aby uzyskać dostęp do często zadawanych pytań, informacji dotyczących rozwiązywania problemów, a także pobierać oprogramowanie  $\degree$  02018 Brother Industries, Ltd. Wszelkie prawa zastrzeżone. i podręczniki, odwiedź witrynę [support.brother.com.](http://support.brother.com) Więcej specyfikacji produktu zawiera *Podręcznik Użytkownika Online*.

## 10 **Wybierz inne urządzenie, które ma zostać podłączone do Twojego urządzenia**

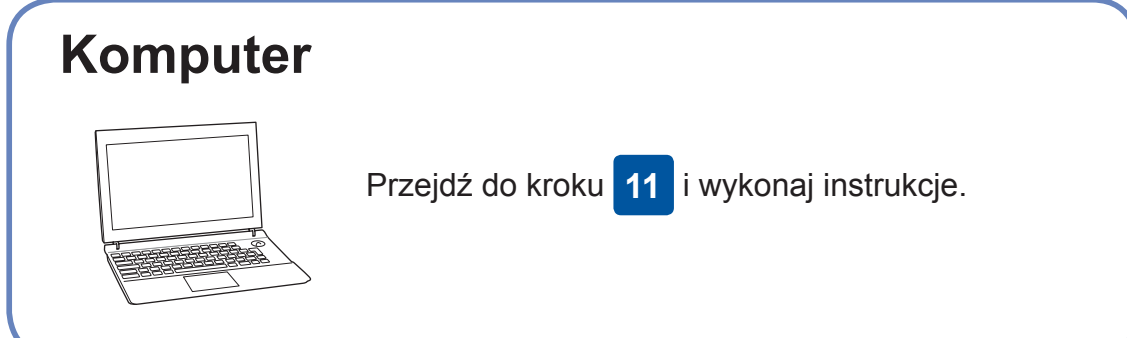

Użytkownicy systemu Windows®: [support.brother.com/windows](http://support.brother.com/windows) Użytkownicy komputerów Mac: [support.brother.com/mac](http://support.brother.com/mac)

## 11 **Podłącz komputer**

## 12 **Alternatywna konfiguracja połączenia**

### **bezprzewodowego**

## 13 **Drukuj lub skanuj, używając urządzenia mobilnego**

Urządzenie mobilne oraz posiadane urządzenie firmy Brother muszą być podłączone do tej samej sieci bezprzewodowej.

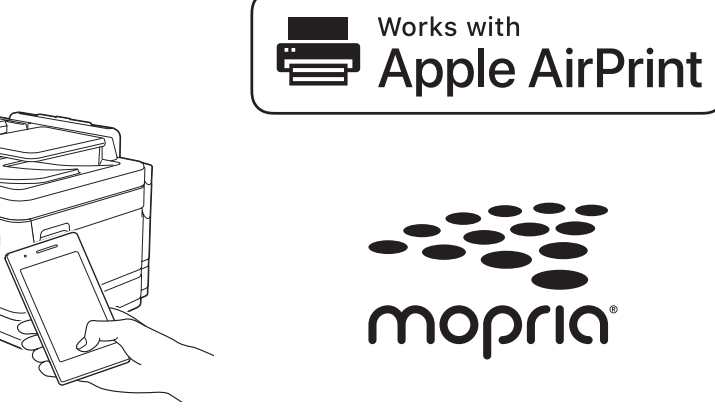

Umieść płytę instalacyjną w napędzie CD/DVD lub pobierz Pełny sterownik i pakiet oprogramowania z witryny:

Znajdź identyfikator SSID (nazwę sieci) i klucz sieciowy (hasło) bezprzewodowego punktu dostępowego/routera i zapisz te informacje w poniższej tabeli.<br>Wybierz identyfikator SSID (nazwe

Jeśli na komputerze jest używany niedawno wprowadzony do sprzedaży system operacyjny, odwiedź ww. witryny, aby uzyskać aktualne informacje na temat sterowników i oprogramowania. **Postępuj zgodnie z instrukcjami i monitami wyświetlanymi na ekranie.**

Użytkownicy systemu Windows®: Jeśli ekran Brother nie pojawi się automatycznie, przejdź do pozycji **Komputer** (**Mój komputer**/**Ten komputer**). Kliknij dwukrotnie ikonę napędu CD/DVD, a następnie kliknij dwukrotnie plik **start.exe**.

Użytkownicy komputerów Mac: W celu zapewnienia pełnej funkcjonalności sterownika podczas dodawania drukarki zalecane jest wybranie **sterownika CUPS**.

Jeśli nie możesz znaleźć tych informacji, skontaktuj się z administratorem sieci lub z producentem punktu dostępowego/routera bezprzewodowego.

Jeśli konfiguracja zakończy się niepowodzeniem, uruchom ponownie urządzenie Brother oraz bezprzewodowy punkt dostępowy/ router, a następnie powtórz czynności z kroku **12** .

sieci) punktu dostępowego/routera i wprowadź klucz sieciowy (hasło).

Po pomyślnym przeprowadzeniu konfiguracji połączenia bezprzewodowego na ekranie dotykowym zostanie wyświetlony komunikat [Połączony].

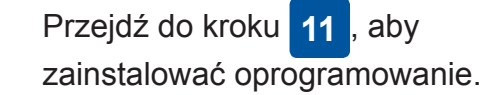

Przejdź do kroku **13** , aby zainstalować aplikacje.

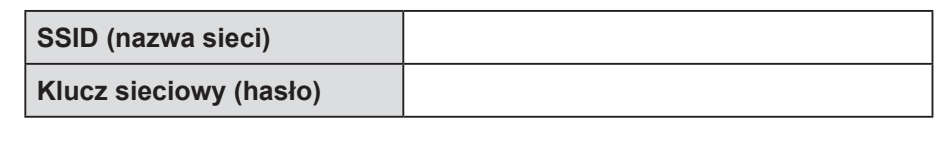

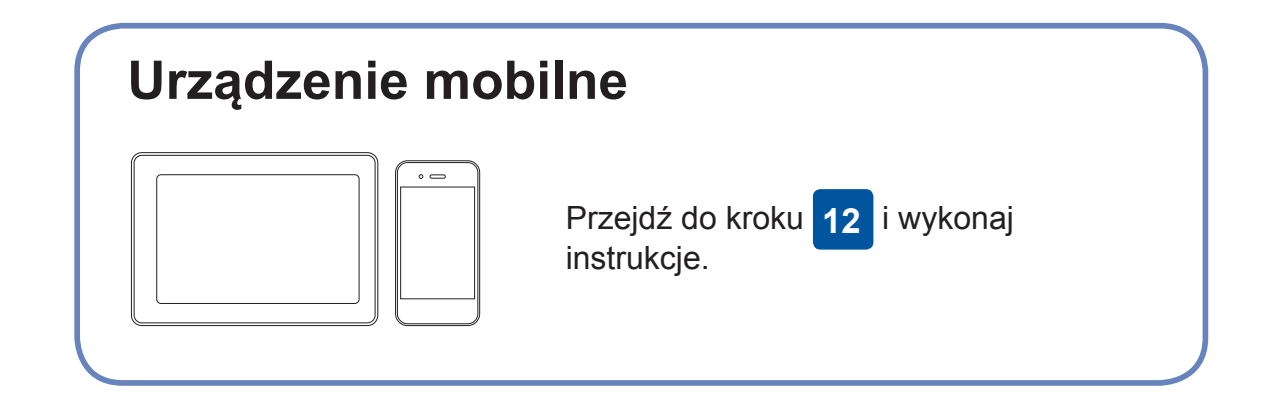

### **W przypadku komputera**

**W przypadku urządzenia mobilnego**

**Gotowe**

### **Nie można nawiązać połączenia? Sprawdź następujące elementy:**

Firma Brother regularnie aktualizuje oprogramowanie sprzętowe o nowe

funkcje i poprawki błędów.

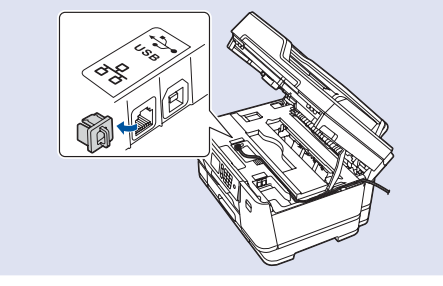

Informacje dotyczące najnowszego oprogramowania sprzętowego można

znaleźć w witrynie [support.brother.com/up7](http://support.brother.com/up7).

Jeśli nie posiadasz bezprzewodowego punktu dostępowego/routera, możesz bezpośrednio podłączyć inne urządzenie do swojego urządzenia.

Dodatkową pomoc dotyczącą sieci bezprzewodowych można uzyskać w witrynie [support.brother.com/wireless-support.](http://support.brother.com/wireless-support)

Brother SupportCenter to aplikacja dla urządzeń mobilnych oferująca najnowsze informacje na temat pomocy dotyczącej urządzeń Brother.

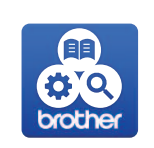

Aby ją pobrać, odwiedź sklep App Store lub Google Play™.

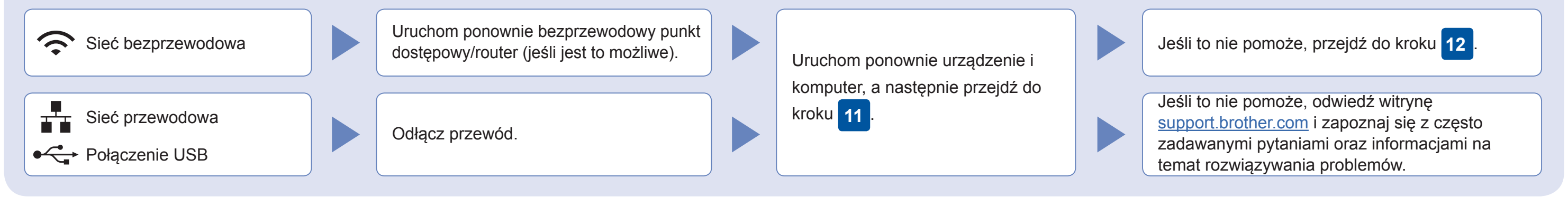

W urządzeniu naciśnij kolejno WiFi > [Kreator konf.] > [Tak].

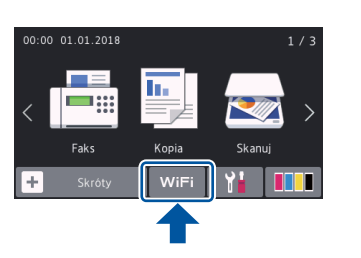

### Dodatkowa pomoc dotycząca połączeń bezprzewodowych: [support.brother.com/wireless-support](http://support.brother.com/wireless-support)

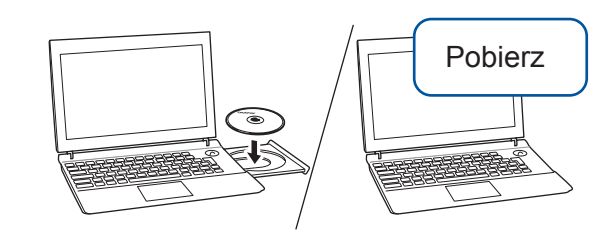

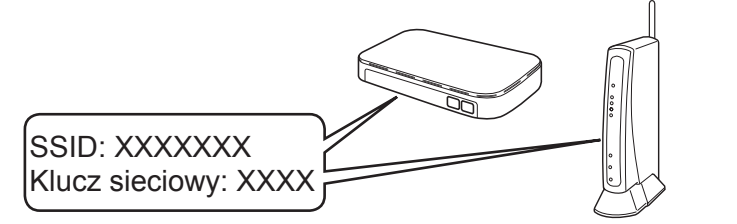

Funkcja AirPrint jest dostępna we wszystkich obsługiwanych urządzeniach z systemem iOS, takich jak telefony iPhone oraz urządzenia iPad i iPod touch. Aby korzystać z funkcji AirPrint, nie trzeba pobierać żadnego oprogramowania. Więcej informacji zawiera *Podręcznik Użytkownika Online*.

Pobierz i zainstaluj aplikację Mopria® Print Service ze sklepu Google Play™, korzystając z urządzenia mobilnego z systemem Android™.

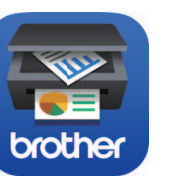

### **Aplikacje opcjonalne**

Można wykonywać operacje drukowania z urządzenia mobilnego i skanowania z niego przy użyciu różnych aplikacji. Instrukcje na ten temat zawiera *Podręcznik Użytkownika Online*.

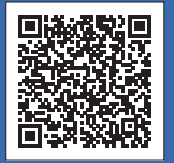

Pobierz i zainstaluj bezpłatną aplikację **Brother iPrint&Scan** ze sklepu dla urządzeń mobilnych, takiego jak App Store, Google Play™ lub Microsoft® Store, używając urządzenia mobilnego.

W przypadku przewodowego połączenia sieciowego i połączenia USB: Wyszukaj w urządzeniu port odpowiedni do podłączenia używanego kabla zgodnie z rysunkiem.